# 斜面積展開図の作成

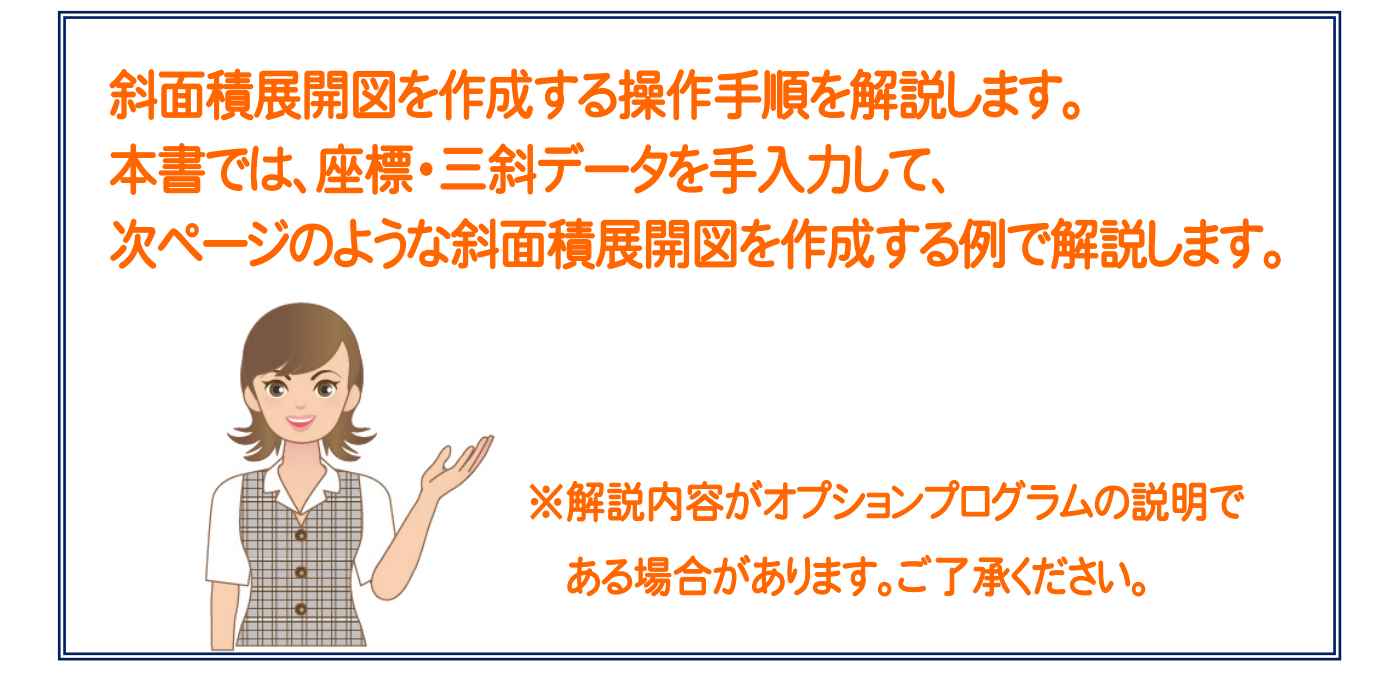

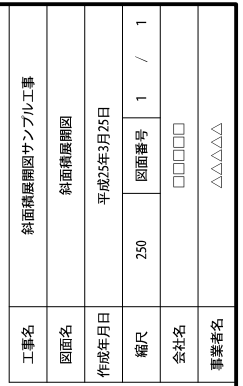

合計画科

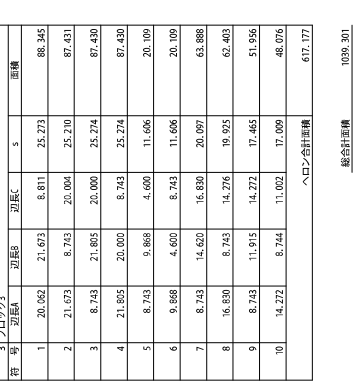

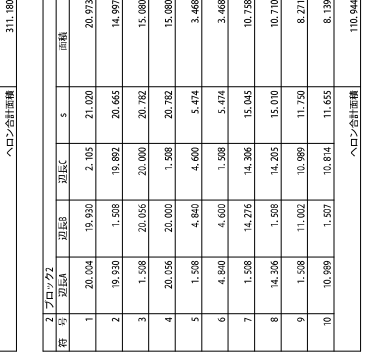

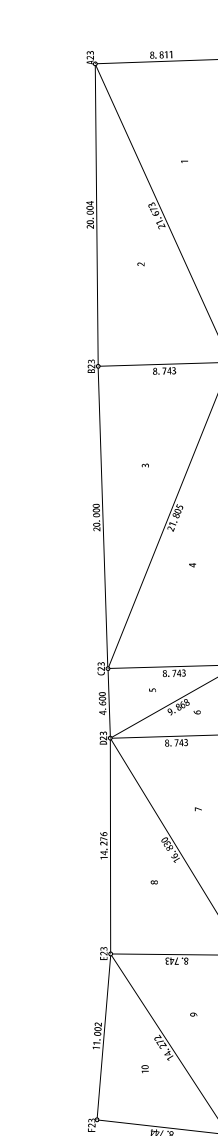

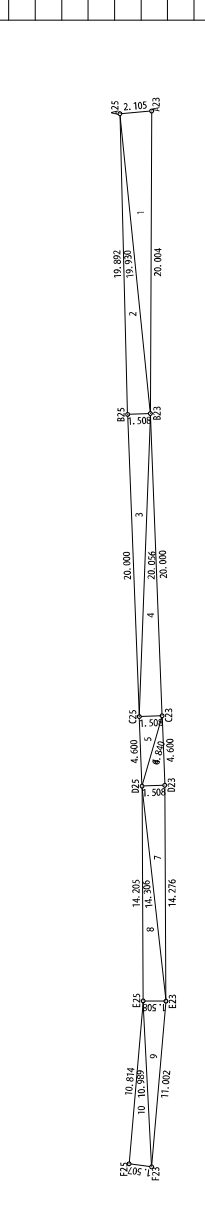

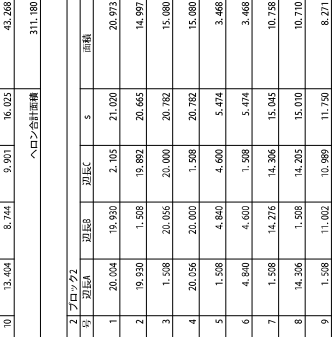

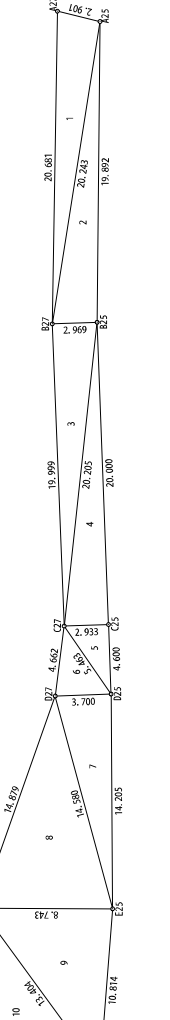

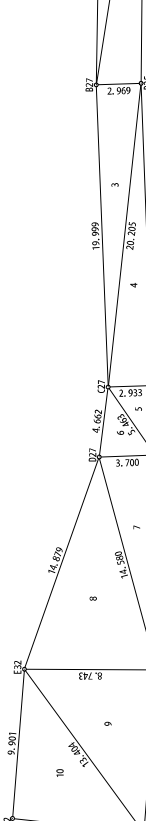

 $498$  $16.243$  $5.913$  $0.101$  $6.401$ 

 $463$ 1.662 14.580  $4.879$ 3, 404

 $\ddot{8}$ 

ē

 $2.068$ 

0.243 0.205 cco  $700$ 14, 205  $0.814$ 

5.463  $3.700$   $\frac{3}{243}$ 

 $50$  $762$ 

 $0.681$ 0.000

 $0.243$ 32 an or

È 福 969

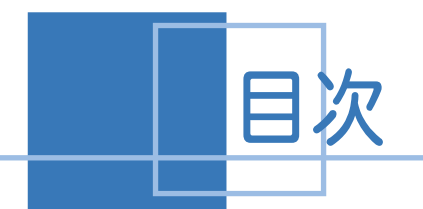

<u>斜面積展開図の作成</u>

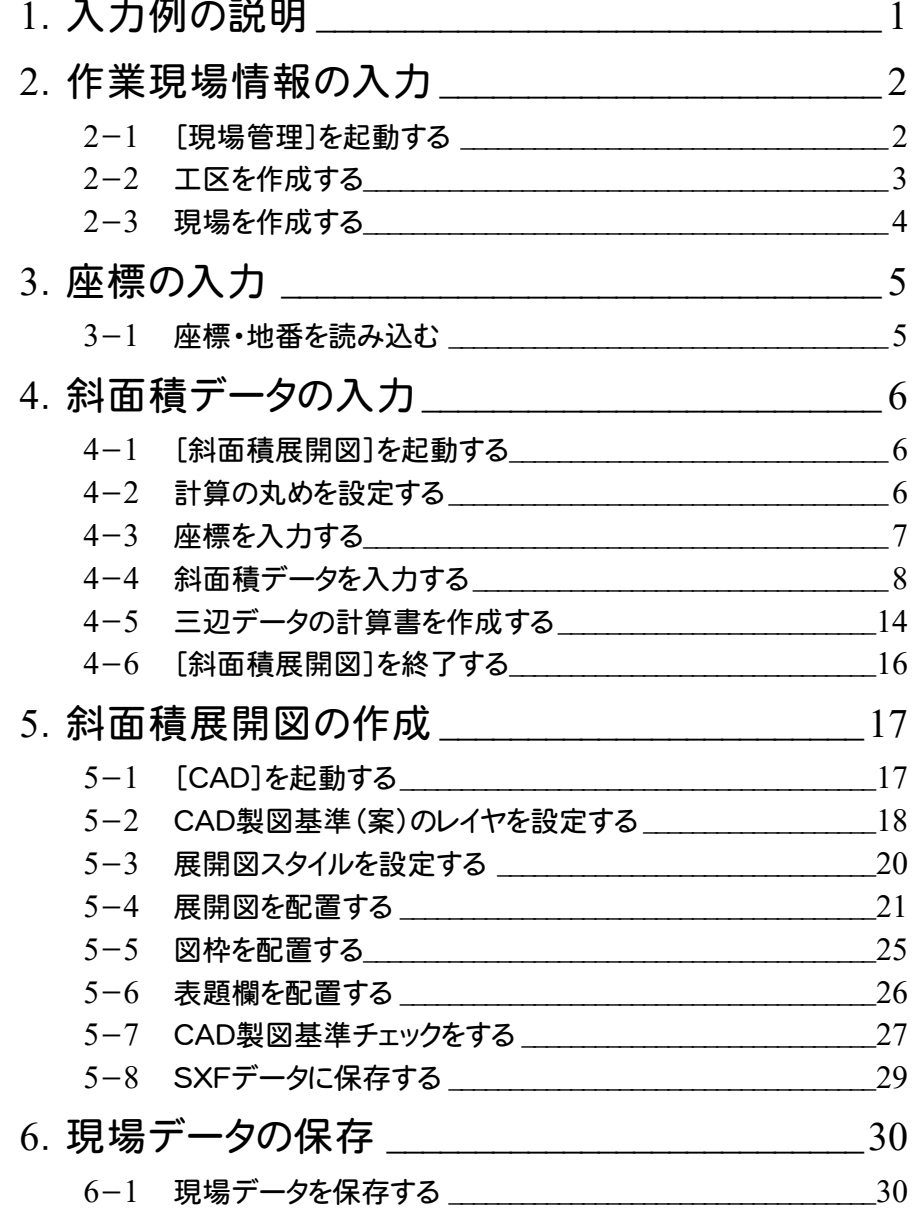

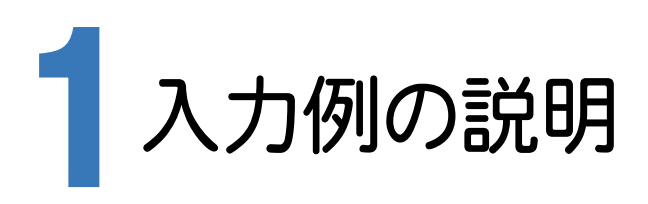

本章では、下記に示す流れに従い、[斜面積展開図]でデータを入力し、[CAD]で斜面積展開図を作成します。

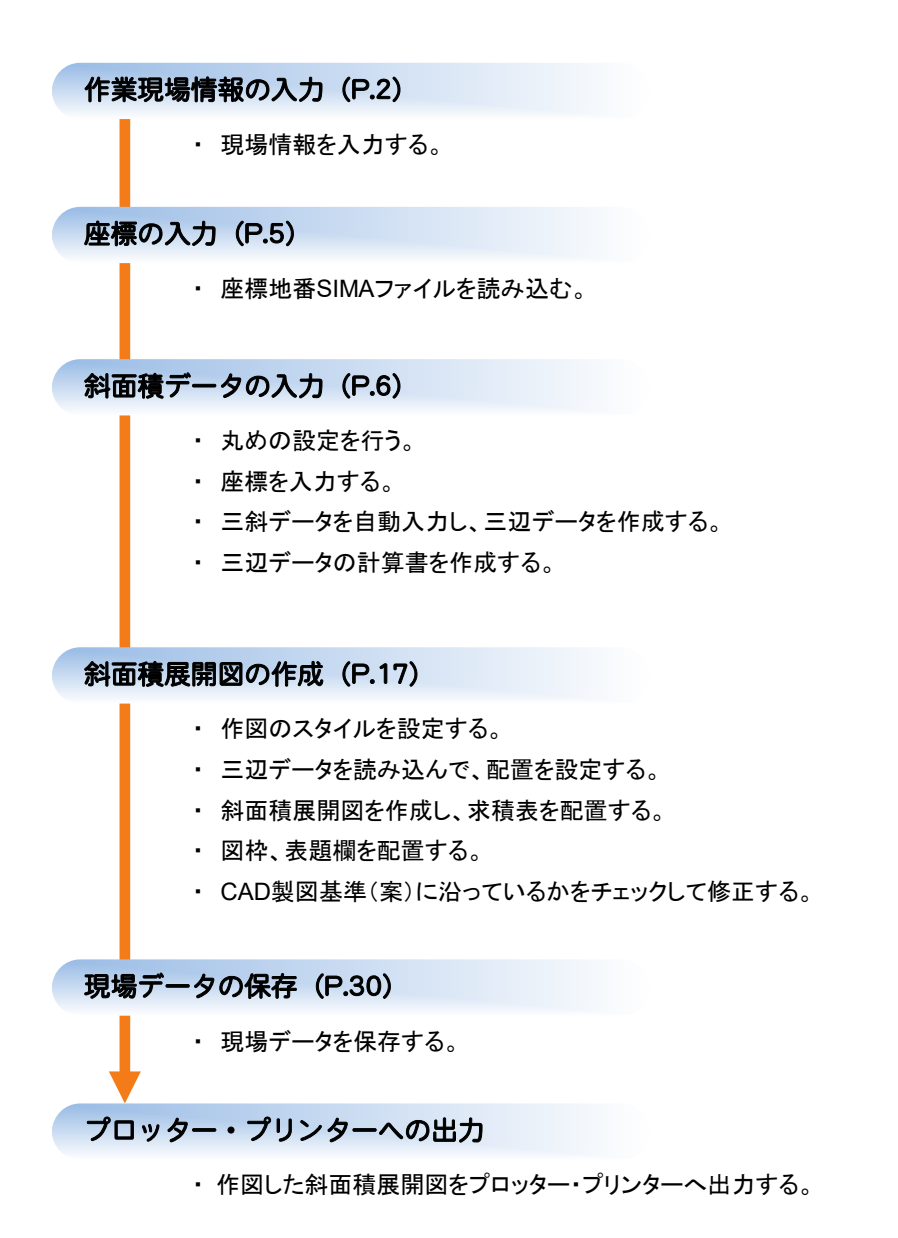

**1**

→ 2. 作業現場情報の入力

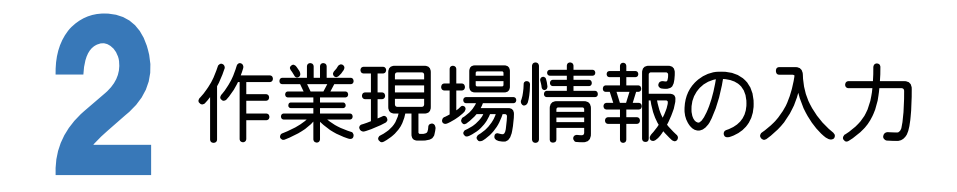

[Mercury-ONE 現場管理]では、Mercury-ONEで作成したデータを管理します。作業現場情報を詳細に入力 することで、複数の現場(または図面)が管理しやすくなります。

また、複数の現場をまとめた「工区」という単位で管理することもできます。工区は、作業現場の地区や時期などの 条件によって分類することをお勧めします。

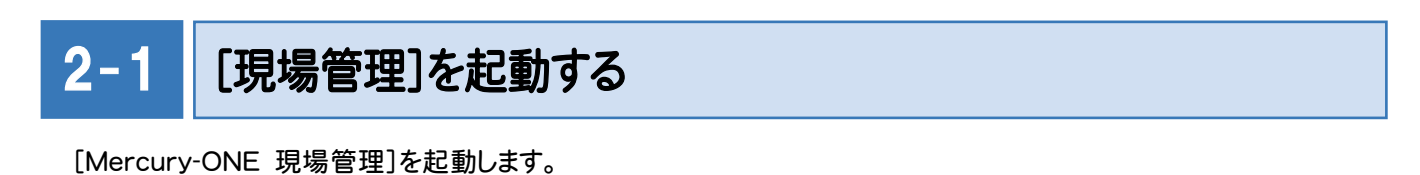

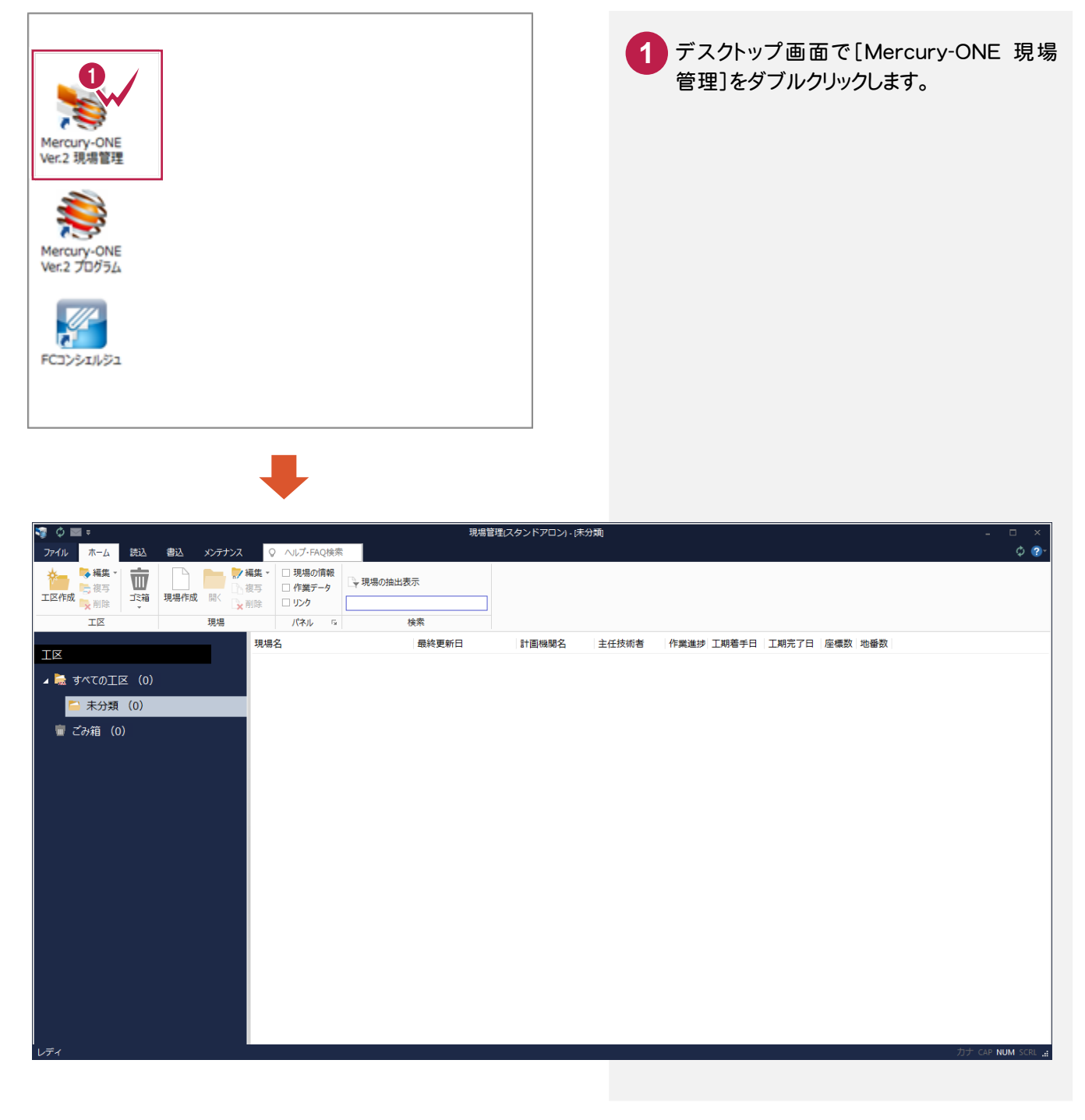

 $2 - 2$ 工区を作成する

関連のある複数の現場データをまとめる単位として[工区]があり、親工区とサブ工区に分けて現場データを階層管 理することもできます。

工区には名称をつけることができ、作成できる工区数にも制限はありません。(ハードディスク容量に依存) 工区で現場を分けることや現場情報を詳細に入力することにより、現場データを管理しやすくなります。 (工区の使用例 : 担当者別、発注者別、地区別、年度別、月別)

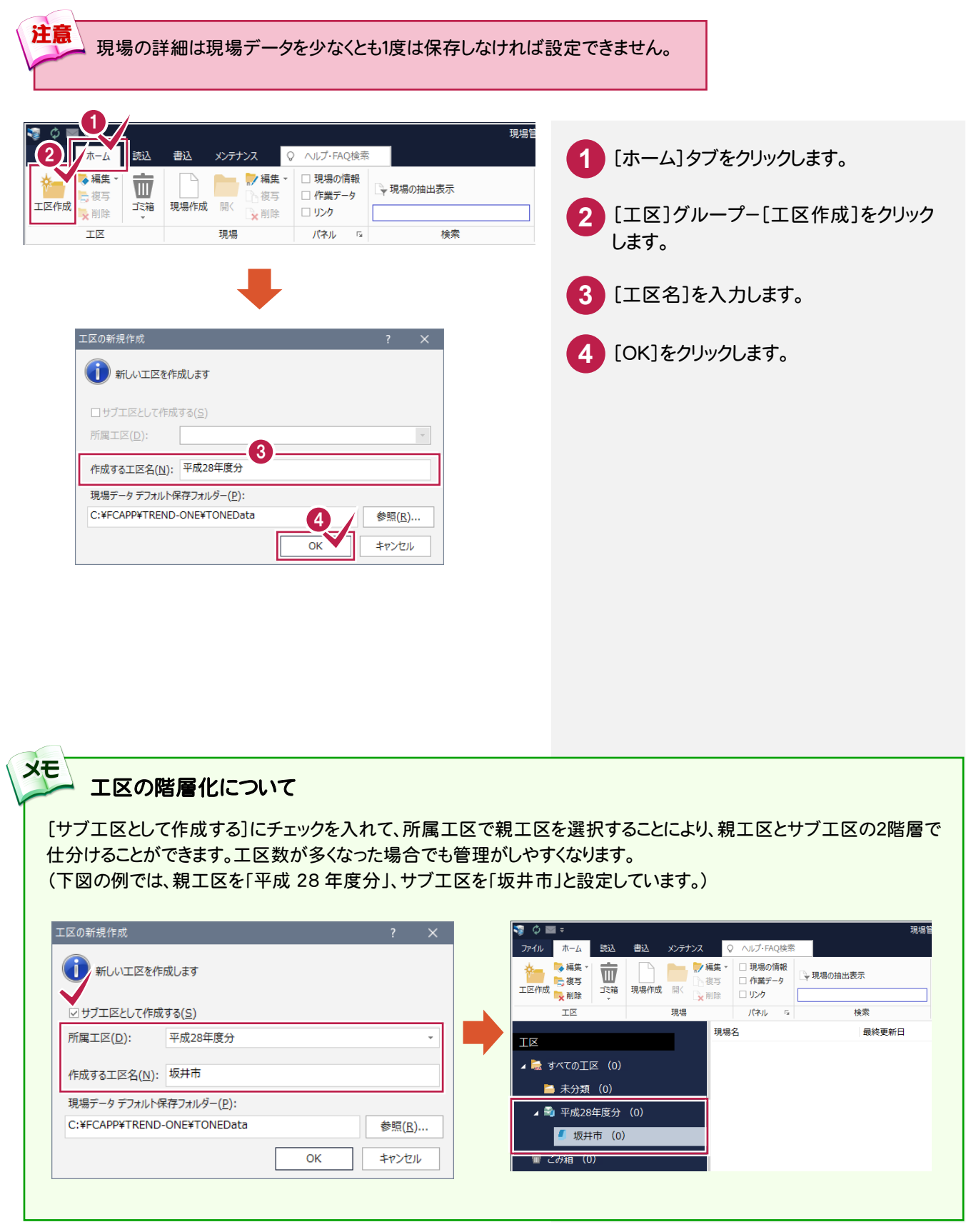

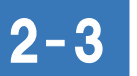

現場を作成する

現場を作成します。

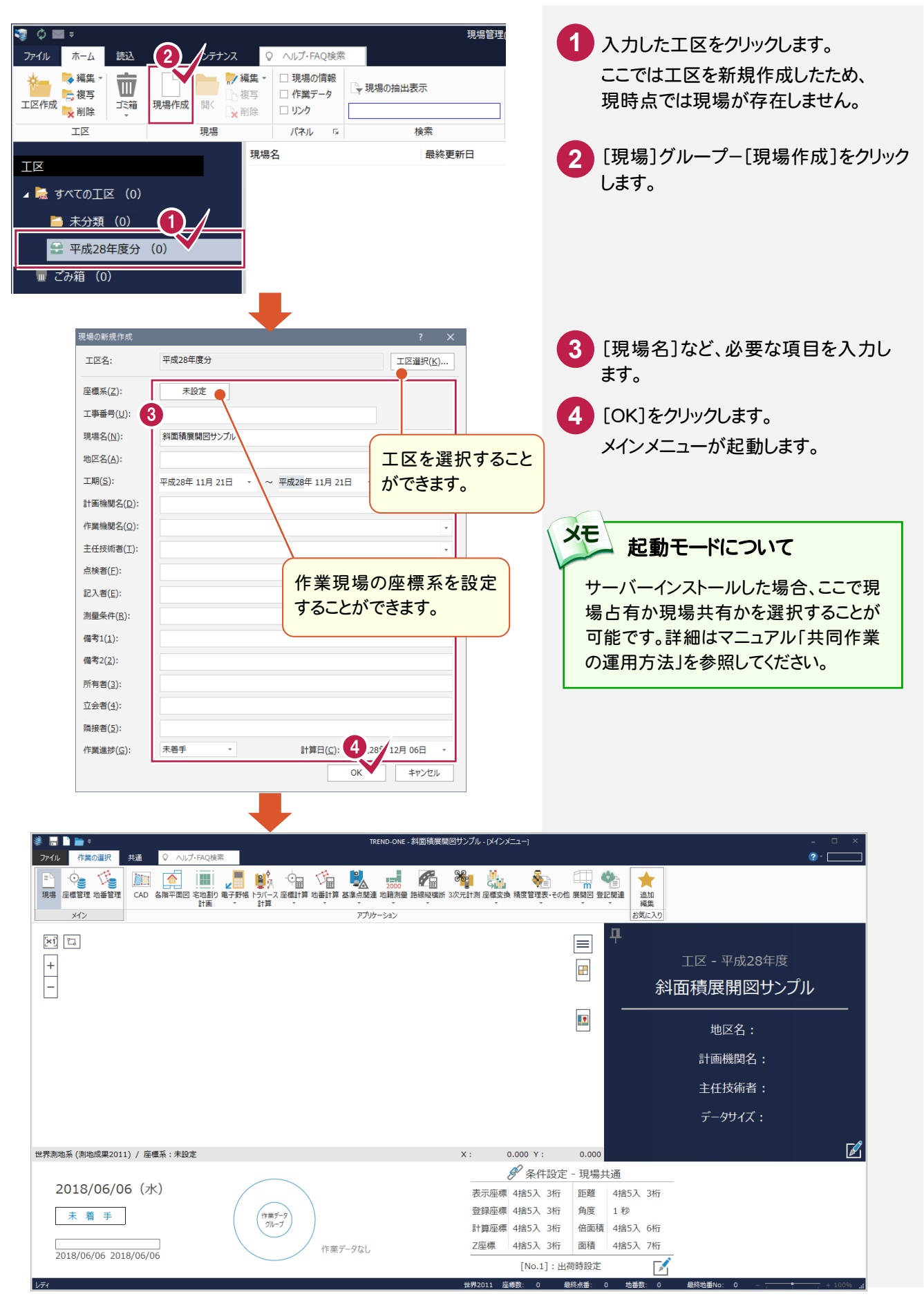

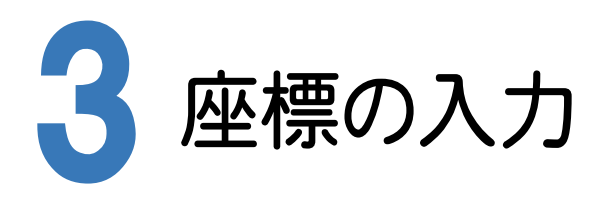

[斜面積展開図]では、[座標管理]で登録されている座標を使用します。

ここでは、あらかじめ用意した座標・地番SIMAファイル「座標地番データ(斜面積展開図).sim」を読み込んで、座標 を登録します。

3- 1 座標・地番を読み込む 1 2ファイル **1 2**  $\Box$ └ 新規作成 座標地番SIMA [ファイル]タブ-[外部ファイル読 一間 座標地番SIMA[JPGIS] 込み]-[座標地番SIMA]をクリッ  $OCD$ **つー 閉じる** 表OCR クします。 **■ 上書き保存**  $\equiv$   $\geq$ 地図XML ú. → 名前を付けて保存 ▲ 位置情報付き写真 □  $\boxed{\equiv}^{\mathbb{N}}$ 基本設計データ編集 | = 外部ファイル読込み □ 日調連 地番情報データベース  $\overline{\mathbb{R}^N}$  and  $\overline{\mathbb{R}^N}$ ■ BX互地コァイル **3 4 5** → v 3 > PC > デスクトップ > 入門編 (サンプルデータ) 3.門編 (サンプルデータ) の検索 0  $\overline{a}$ ファイルの場所を指定して「座標 整理 → 新しいフォルダ  $\mathbb{R}$  .  $\blacksquare$  0 地番データ(斜面積展開 名前<br><u>日 座標地番データ(パク用).sim</u><br><mark>口 座標地番デ-タ(料面積展開図).sim</mark> 面新口陆 挿類 Creative Cloud Files 図).sim」をクリックし[開く]をクリ 2000/02/07 18:12 **CIM DEZIL D** OneDrive 2001/11/12 18:36 SIM ファイル ックします。  $\Box$  PC ■ 座標地番データ (測点取り込み用) .sim 2012/06/12 17:12 SIM ファイル □<br>□ 座標地番デ−タ (単路線) .sim 2012/06/12 17:05 SIM ファイル  $\mathbb L$  ダウンロード **6 7** □<br>□ 座標地番デ−タ(任意型簡易網).sim 2012/06/12 17:02 SIM ファイル ■ デスクトップ 骨ドキュメント  $=$   $25 + 6$ 座標や地番に関する設定を確認 闇じオ し、[OK]をクリックします。 ♪ ミュージック <sup>12</sup> Windows (C:)  $\vee$   $\leq$ [OK]をクリックします。 **8**  $\overline{y}$  5  $\overline{5}$   $\overline{y}$   $\overline{z}$   $\overline{z}$   $\overline{z}$   $\overline{z}$   $\overline{z}$   $\overline{z}$   $\overline{z}$ ファイル名(N): 座標地番データ (斜面精展開図) .sim 開く() | キャンセル 「座標管理」に、データが読み込 まれます。 座標地番属性の設定 TREND-ONE 6 座標設定 プロットマーク(M) 01.0-1-1 イン 読込みが完了しました。 □座標·地番の上書き条件を設定する(D) 8 座標: 点番 → が同じであれば、上書きする  $\overline{\alpha}$ 地番: 地番名が 同じであっても、上書きしない (追加登録) ~ □ 座標Noの間詰めを行う(S) | 座標専用(座標管理) 共通 セル Q ヘルプ·FAQ検索 ファイル  $\overline{\mathbf{0}}$ コオフセットを指定する(0) オフセット(C)  $\mathbf{F}$ 地番設定 現場 元に戻すやり直し 線種(L) –  $\overline{\phantom{a}}$   $\overline{\phantom{a}}$   $\sqrt{2N_0(P)}$  $\overline{\mathbf{1}}$ 座標編集  $\overline{\mathbf{x}^4}$ 点番 点名 X座標 Y座標 Z座標  $\overline{v}$ -7 □地番辺長、三斜の斜辺・底辺・高さを変更辺長に取込む(G) 7.676  $\frac{1}{0.000}$   $\frac{1}{\odot}$  1.0-1-1 BP 385,858  $\overline{1}$ 344.245  $68.196$  $0.000$   $\odot$  1.0-1-1 □ 地番Noの間詰めを行う(I) IR<sub>2</sub> 295,433 103,789  $0.000$   $\odot$  1.0-1-1 **g** 304.288  $\frac{1}{157.529}$  $0.000$   $\odot$  1.0-1-1  $\pmb{\mathsf{0}}$  $IR3$ □オフセットを指定する オフセット(R) 7  $\overline{\phantom{a}}$ IP4 320.798 214,546  $0.000$   $\odot$  1.0-1-1  $\overline{1}$ 366.453  $\frac{244.984}{244.984}$  $0.000$   $\odot$  1.0-1-1 OK キャンセル FP 396,045 329,531  $0.000$   $0.10 - 1 - 1$ 

● 4. 斜面積データの入力

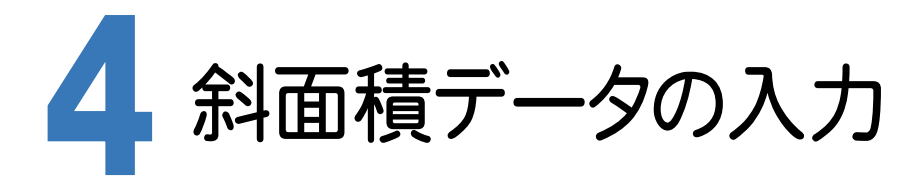

[斜面積展開図]で座標と三斜データを入力して、 三辺データを作成します。

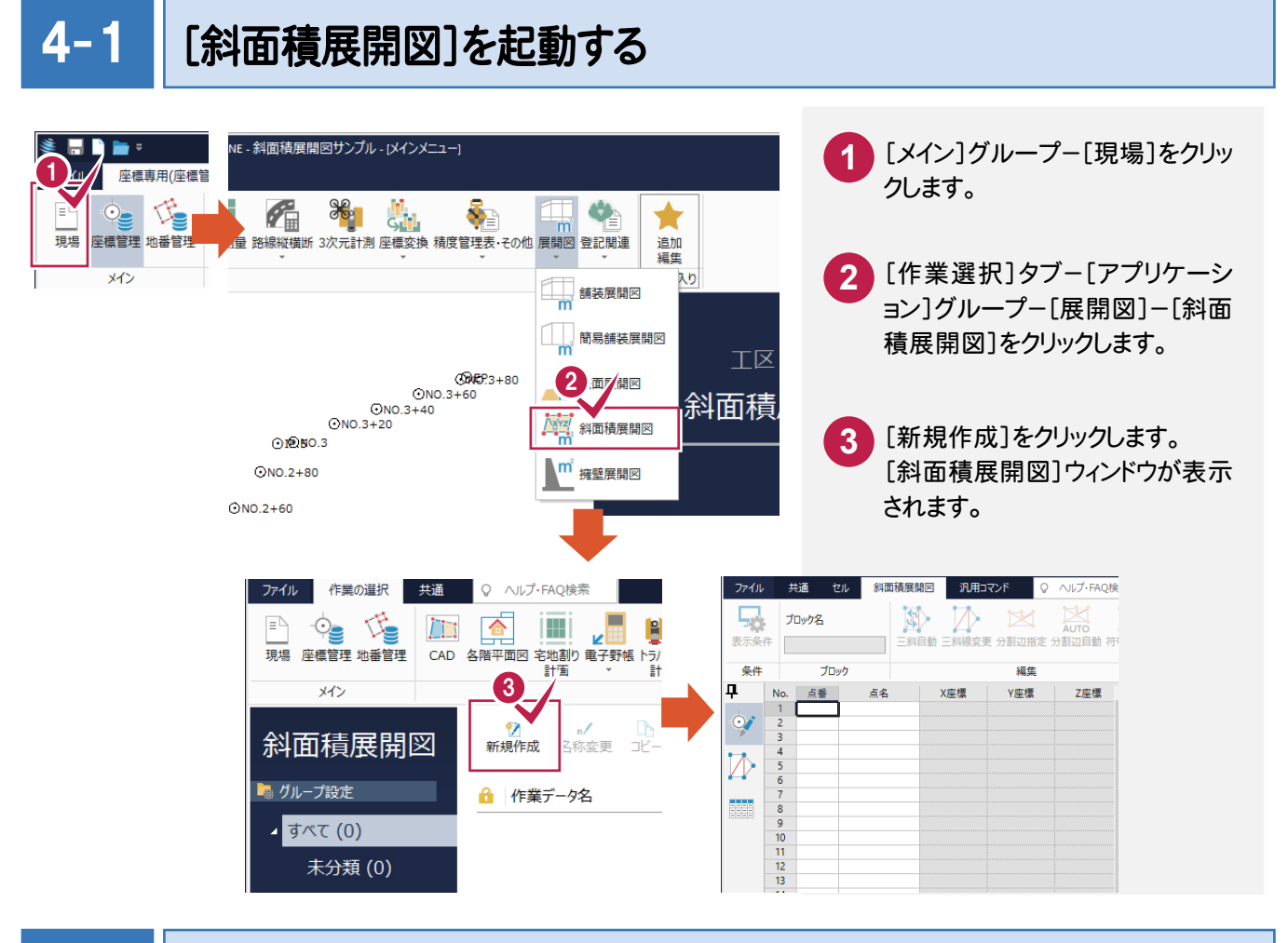

#### $4 - 2$ 計算の丸めを設定する

距離や面積計算などの丸め方法、丸め単位、丸め有効桁数などを設定します。ここでは出荷版設定を使用します。

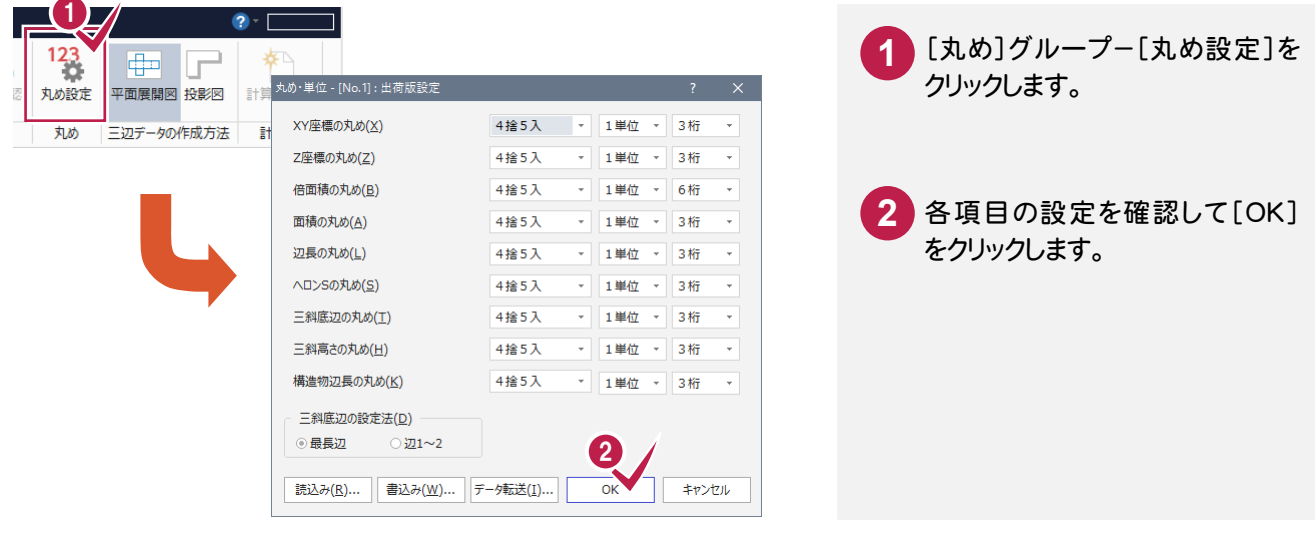

4. 斜面積データの入力·

## 座標を入力する

 $4 - 3$ 

 斜面積展開図で使用する座標を入力します。ここではプロット画面を利用して、[セル]-[範囲選択]コマンドで範囲 を指定して座標を入力します。

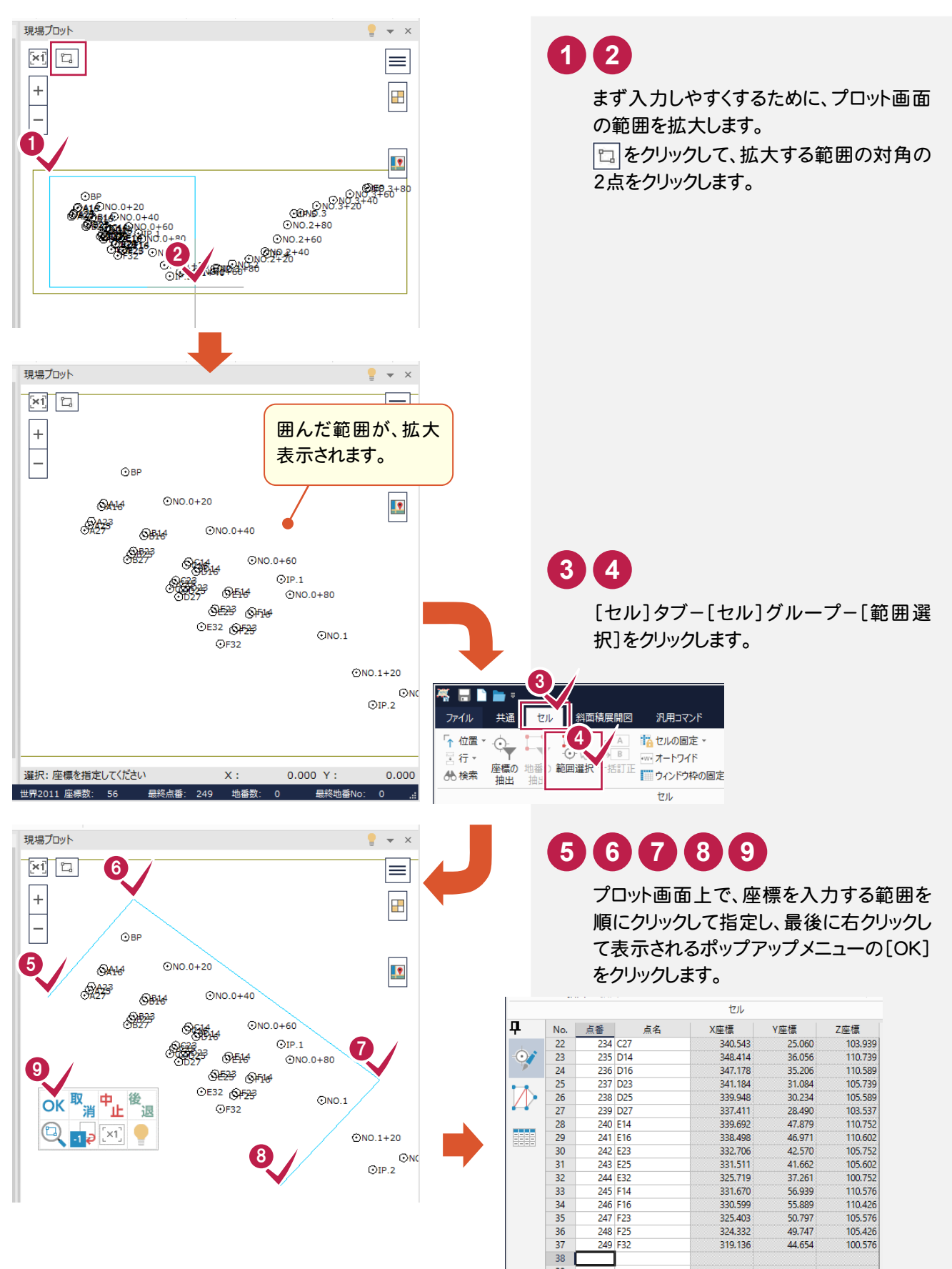

**7**

● 4. 斜面積データの入力

#### z 4- 4 斜面積データを入力する

ブロック1の三斜データを入力する

三斜データは、1つの作業データ内に複数の三斜データをブロックとして登録することができます。 プロット画面上で範囲を指定して、ブロック1の三斜データを入力する手順を解説します。

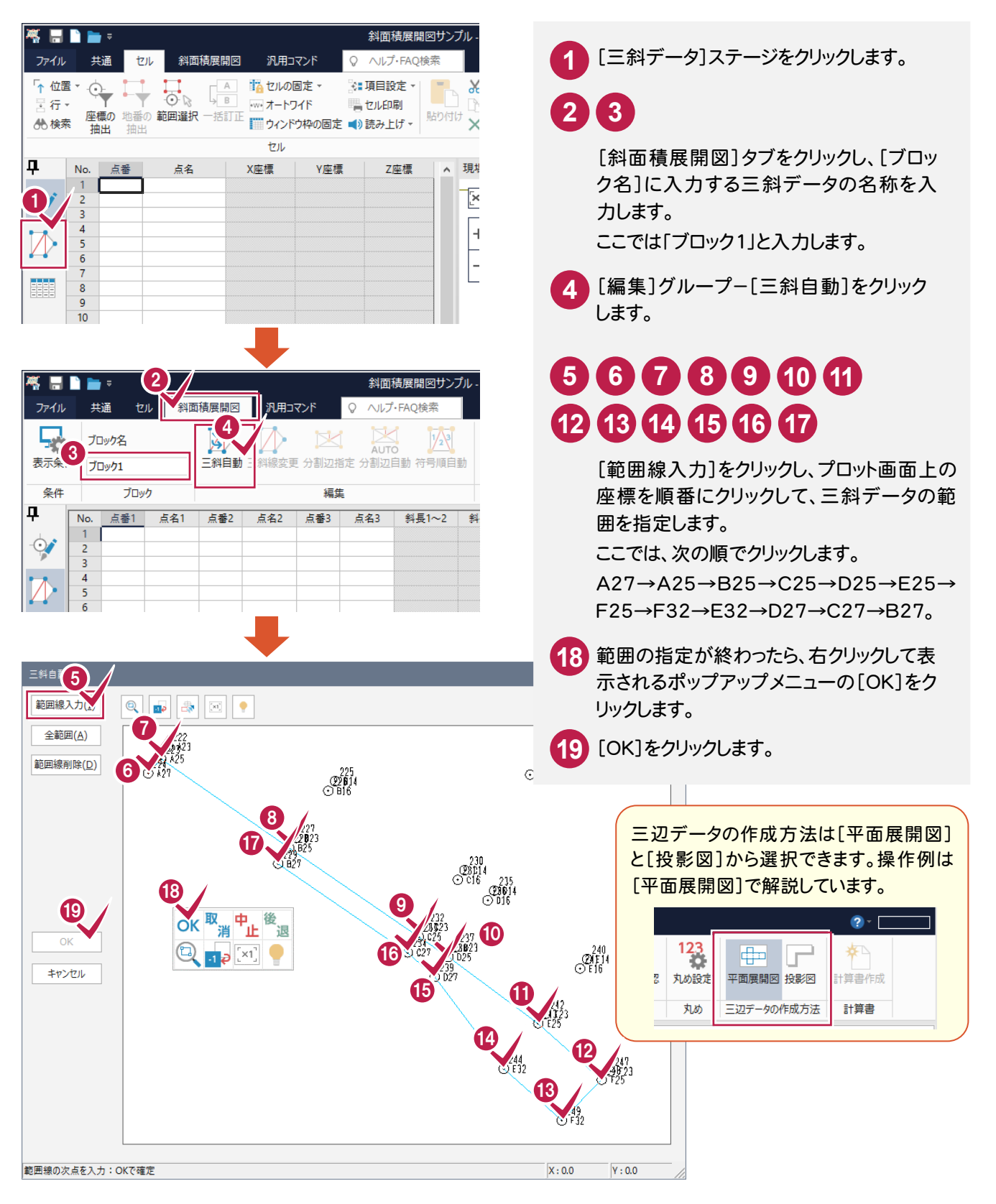

4. 斜面積データの入力●

**20** 入力されたデータを確認します。

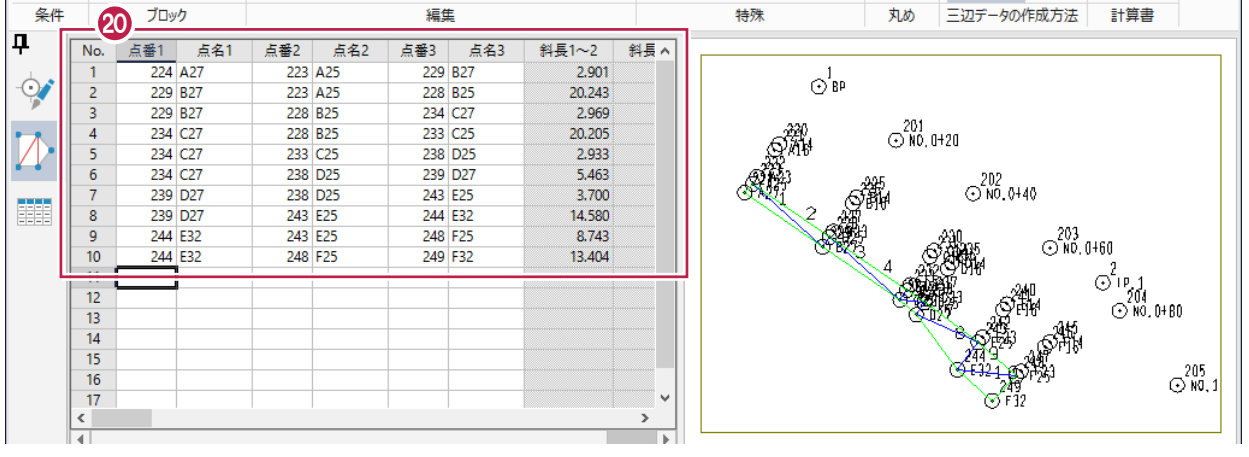

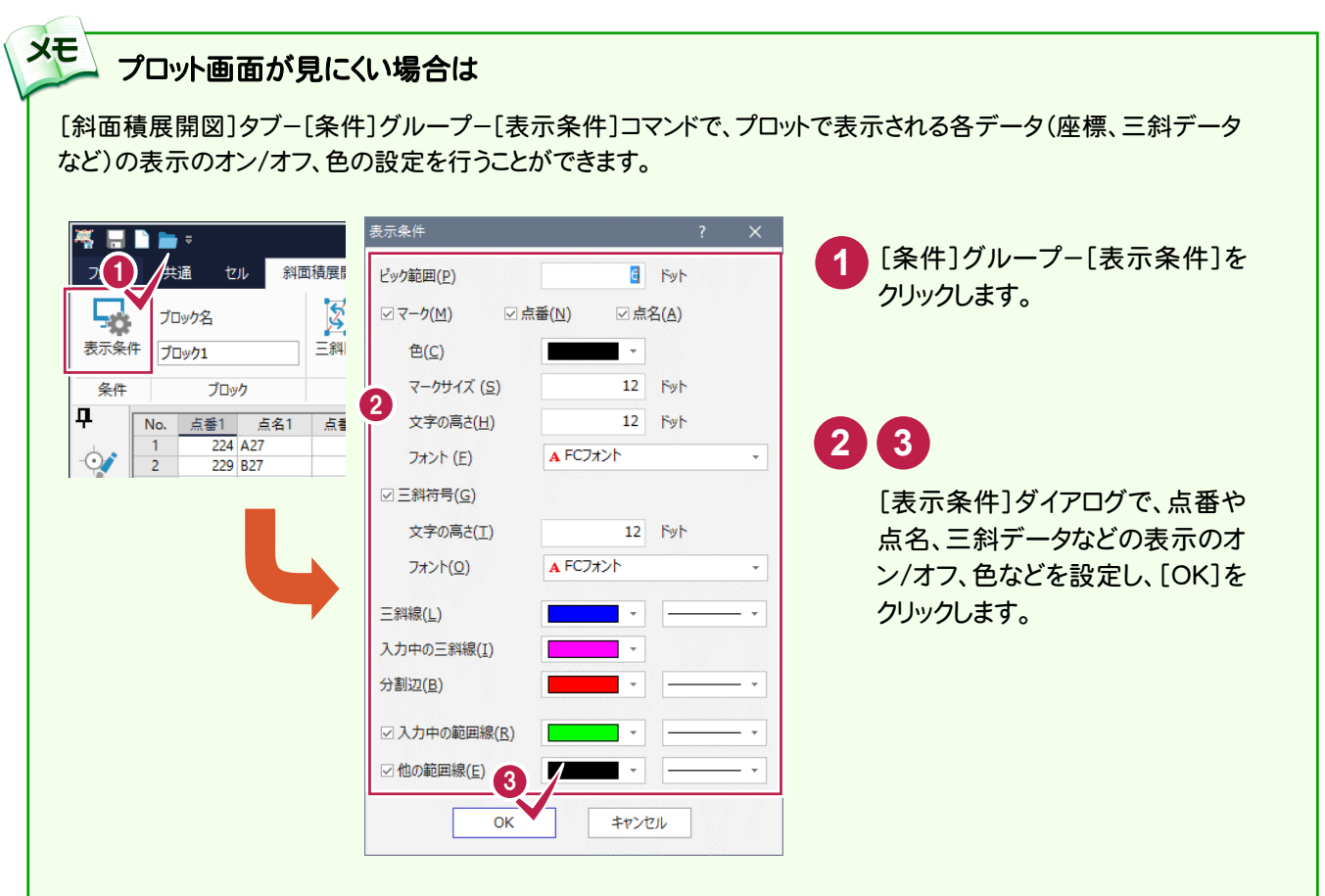

## ブロック1の三辺データを作成する

ブロック1の三斜データから、三辺データを自動作成します。

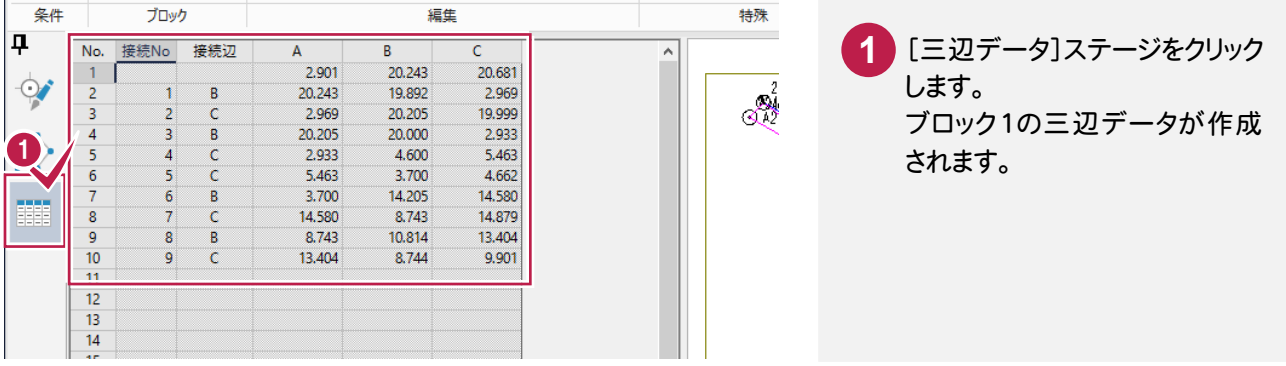

![](_page_12_Picture_4.jpeg)

![](_page_12_Figure_5.jpeg)

**10**

4. 斜面積データの入力●

![](_page_13_Figure_1.jpeg)

● 4. 斜面積データの入力

## ブロック2の三斜データを入力する

ブロック2を追加後、プロット画面上で範囲を指定して、ブロック2の三斜データを入力します。

![](_page_14_Figure_3.jpeg)

### ブロック2の三辺データを作成する

ブロック2の三斜データから、三辺データを自動作成します。

![](_page_15_Figure_3.jpeg)

## ブロック3の三斜データを入力して三辺データを作成する

ブロック2と同様に[斜面積展開図]-[ブロック選択]コマンドでブロック3を追加後、[編集]グループ- [三斜自動]コマンドでブロック3の三斜データを入力します。

![](_page_15_Figure_6.jpeg)

● 4. 斜面積データの入力

#### $4 - 5$ 三辺データの計算書を作成する

三辺データの計算書を作成します。

![](_page_16_Picture_3.jpeg)

4. 斜面積データの入力●

![](_page_17_Picture_1.jpeg)

![](_page_17_Figure_2.jpeg)

![](_page_18_Picture_1.jpeg)

![](_page_18_Figure_2.jpeg)

![](_page_19_Picture_1.jpeg)

[CAD]に[斜面積展開図]で入力した作業データを読み込み、配置する用紙を選択し、CAD上にCAD製図基準 (案)に沿った斜面積展開図を自動作成します。

![](_page_19_Figure_3.jpeg)

#### $\overline{5-2}$ CAD 製図基準(案)のレイヤを設定する

編集するためのレイヤもCAD製図基準(案)のレイヤに沿って配置するため、作業レイヤにテンプレートを読み込みます。

![](_page_20_Picture_3.jpeg)

5 . 斜面積展開図の作成

続けて、[固定レイヤ][専用レイヤ]の設定を行います。([固定レイヤ][専用レイヤ]は同時に取り込まれます。)

![](_page_21_Picture_2.jpeg)

![](_page_22_Picture_1.jpeg)

作図条件を設定します。

コンピューターに図面を自動で描かせるために展開図スタイル(文字のサイズ、位置、向き、線の太さ等)の設定を 行います。

![](_page_22_Picture_4.jpeg)

![](_page_22_Picture_5.jpeg)

 $5 - 4$ 展開図を配置する

[斜面積展開図]の作業データを読み込み、用紙サイズ・配置位置を指定してCAD上に配置します。

![](_page_23_Figure_3.jpeg)

![](_page_24_Figure_1.jpeg)

![](_page_24_Figure_2.jpeg)

![](_page_25_Figure_1.jpeg)

![](_page_25_Figure_2.jpeg)

先ほど指定した2点の基準点の 位置をプレビュー上でクリックして 配置します。 画面が小さいときは © で拡大し ます。

## **13 12 14 15 16 17**

同様に、[展開図配置]ダイアログ の[三辺データ配置]をクリックし て、「ブロック2」「ブロック3」を配 置します。

メモー 配置をやり直すには 幅員データ、三辺データの配置を やりなおす場合は、もう一度[幅員 データ配置][三辺データ配置]を クリックして、最初から操作してくだ さい。

![](_page_25_Figure_7.jpeg)

![](_page_25_Figure_8.jpeg)

展開図を作成して求積表を配置する

![](_page_26_Figure_2.jpeg)

![](_page_26_Picture_3.jpeg)

5. 斜面積展開図の作成 ●

#### $5 - 5$ 図枠を配置する

![](_page_27_Figure_2.jpeg)

**5−6 |表題欄を配置する** 

![](_page_28_Picture_69.jpeg)

![](_page_29_Picture_1.jpeg)

CAD製図基準チェックを実行します。

![](_page_29_Picture_109.jpeg)

![](_page_30_Picture_92.jpeg)

T

![](_page_31_Picture_1.jpeg)

CAD製図基準に準拠したデータをSXF仕様のデータに保存します。

![](_page_31_Picture_3.jpeg)

![](_page_32_Picture_1.jpeg)

ONEでの作業データはメモリ上に保存されているために、[ファイル]-[名前を付けて保存]コマンドもしくは[ファイ ル]-[上書き保存]コマンドを実行するまでハードディスクに保存されていません。ハードディスクに保存せずに、ONE を終了したり、コンピューターの電源を切ったりするとデータが消滅します。

[上書き保存]と[名前を付けて保存]の違いは、現場ファイル名を変えずにそのとき保存するか、名前を変えて別ファ イルに保存するかです。新規の現場データでは[名前を付けて保存]、内容を変更してそのまま保存する場合は、[上 書き保存]を選択します。

こまめに保存することで、不慮の事故によってシステムダウンした場合に影響が少なくて済みます。作業データを入 力・変更したとき、各作業を終了するたびに保存することをお勧めします。

ただし、作業データ単位での保存はできません。[ファイル]ー[名前を付けて保存]コマンドを実行して複数の作業デ ータを1つの現場データとして保存します。

![](_page_32_Figure_6.jpeg)

 ONZ ファイルについて [名前を付けて保存]ダイアログで[ONZ ファイル]を選択すると、データを onz 形式に圧縮して指定したフォルダー に保存することができます。  $\bigotimes$  ONZJ74JL(Z) 現場データ保存先(P) C:¥FCAPP¥TREND-ONE¥TONEData 参照(R).. 現場名 最終更新日 計画機関名 主任技術者 ■ 未分類 (0) ■ 平成28年度分 (0) ※<br>※ ONZファイルに保存 ↑ D > PC > ローカルディスク (C:) > FcApp > TREND-ONE > ONZData v ひ ONZDataの検索 整理 ▼ 新しいフォルダー  $\mathbb{R}^n \to \mathbb{R}^n \to \mathbb{R}^n$  $\bullet$ 名前 更新日時 维细  $#47$ ★ クイック アクセス  $\frac{1}{2}$  9920- $\frac{1}{2}$  + 工区追加(A)... 現場名(N) 斜面積展開図サンプル 検索条件に一致する項目はありません。 -<br>■ デスクトップ  $\rightarrow$ ■ ドキュメント 三 ピクチャ **ConeDrive**  $P<sub>2</sub>$ ■ ネットワーク ファイル名(N): 斜面積展開図サンプル.onz ファイルの植類(<u>T</u>): TREND-ONE テータ (\*.onz) 保存(S) キャンセル ヘ フォルダーの非表示

![](_page_33_Picture_2.jpeg)